# Eclipse

Eclipse wurde ursprünglich (1999) als JAVA-Entwicklungsumgebung entworfen. IBM hat nach Erscheinen der Version 1.0 den gesamten Code als Open Source frei gegeben; zur Zeit ist die Version 3.0 erhältlich<sup>1</sup>. Im Gegensatz zu anderen IDEs (z.B. SUNs NetBeans) besteht Eclipse aus einem relativ schlanken Kern, der um zahlreiche Plug-ins erweitert wird. Grundsätzlich kann Eclipse für die Projektentwicklung in verschiedenen Programmiersprachen verwendet werden – in diesem Text sprechen wir ausschließlich über die Verwendung in Zusammenhang mit JAVA-Klassen, Applikationen und Applets.

Nach dem ersten Start liefert die so genannte "Eclipse-Workbench" ein "Welcome"-Dokument und einen CVS (*Concurrent Versions System*)-Dialog. Wir wählen die Ansichten des Dateimanagers, der JAVA-Objekte, den Editor und das Ausgabefenster:

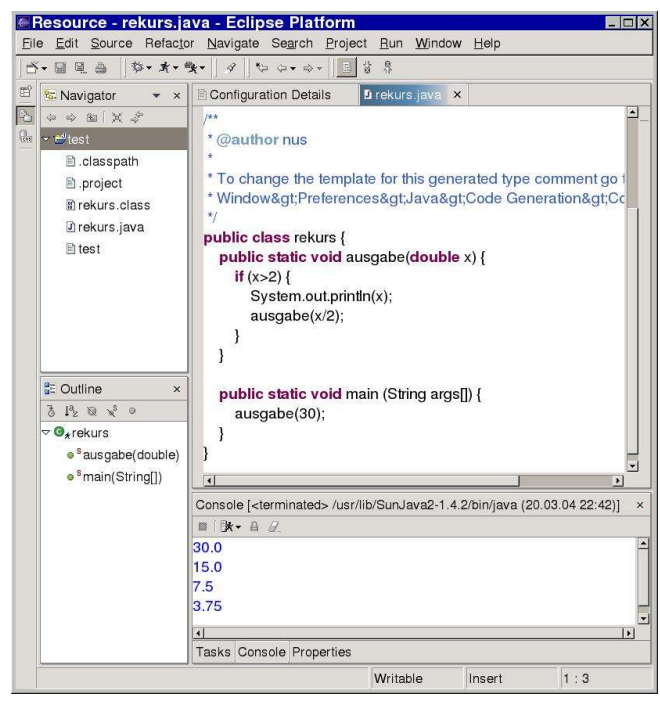

## Das Online-Hilfesystem

Eclipse wird mit einer umfangreichen Online-Hilfe ausgeliefert; und zwar läuft unter dem Port 32870 ein interner WebServer mit der Adresse http://127.0.0.1, der zahlreiche Hilfedokumente zur Verfügung stellt. Das Startdokument "help/index.jsp" wird im Browser geöffnet, sobald man die aus dem Menüpunkt für die Hilfe den Eintrag "Help Contents" auswählt:

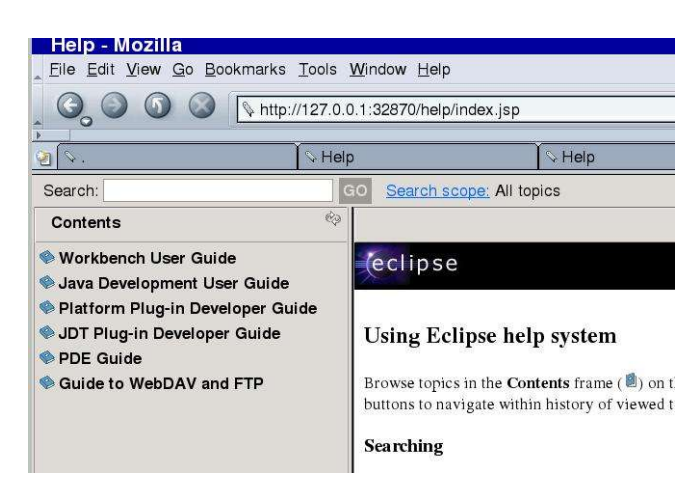

Die einzelnen Abschnitte behandeln detailliert verschiedene Arbeitsbereiche:

- Anleitung über das Arbeiten mit Eclipse
- Leitfaden zum Erstellen von JAVA-Anwendungen
- Handbuch über die Verwendung von Plug-ins
- Beschreibung der Java-Entwicklungs-Werkzeuge JDT
- Plug-in Entwicklungsumgebung PDE
- Leitfaden für FTP und WebDAV

## Eine neue Datei öffnen

Wählt man das Erstellen einer neuen Datei aus, so werden die Einträge "Project" - "Folder" - "File" - "Other" angezeigt. Entscheidet man sich für den Menüpunkt "Other", so erhält den folgenden Dialog:

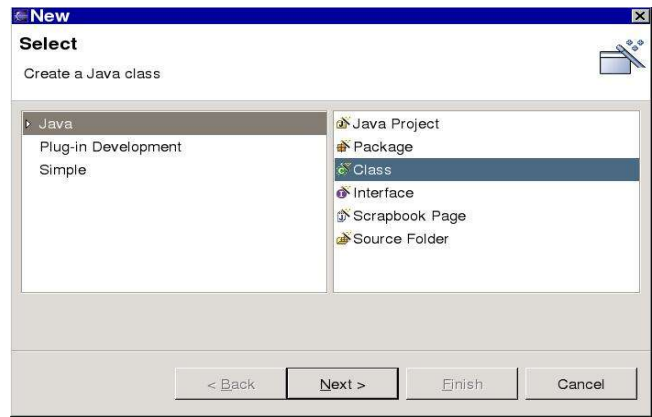

Wir wählen beispielsweise das Erstellen einer Java-Klasse aus, legen den Namen der Datei und die defaultmäßig erzeugten Methoden, z.B. die main() - Methode, fest:

<sup>1</sup> In diesem Dokument wird eine Eclipse-Version verwendet, die mit der aktuellen Linux-Distribution von SuSE ausgeliefert wird (Version 2.1.1, Build Juni 2003).

#### eclipse

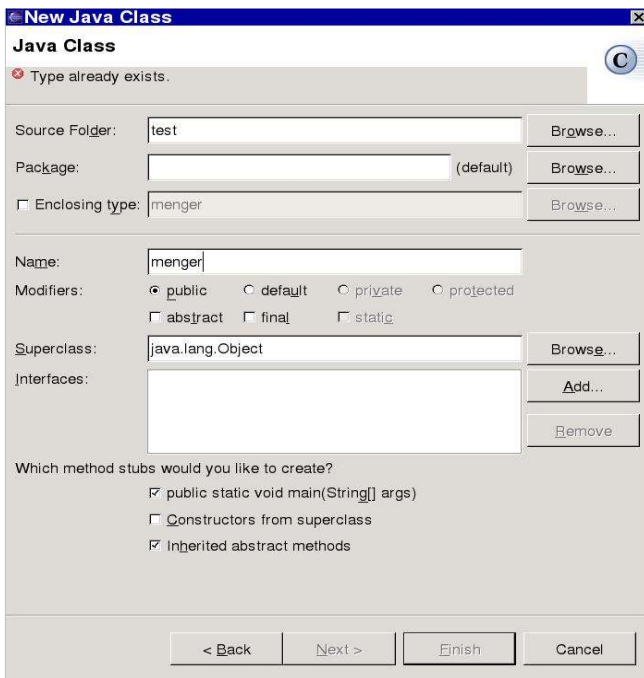

Nach dem Abschließen aller notwendiger Konfigurationen erhält man ein syntaktisches Gerüst für eine JAVA-Klasse, beispielsweise:

```
/*
* Created on 20.03.2004
 *
 * To change the template for this generated file
go to
* Window> Preferences> Java> Code
Generation> Code and Comments
*/
/**
* @author nus
 *
* To change the template for this generated type
comment go to
 * Window>Preferences>Java>Code
Generation> Code and Comments
 */
public class menger {
       public static void main(String[] args) {
       }
}
```
Ist der Programmcode vollständig, so wird die Datei gespeichert, kompiliert und ausgeführt.

#### Beispiel: Applets entwickeln

Im folgenden Beispiel soll ein so genanntes Fraktal in einem Applet ausgegeben werden. Dazu verwenden wir zunächst die Klasse Turtle, die zwei aus der LOGO-Programmierung bekannte Methoden zur Verfügung stellt: fd(double strecke) stellt den Zeichenstift in der aktuellen Richtung um die angegebene Anzahl von Pixel weiter, rt(double winkel) dreht die Zeichenrichtung um die angegebenen Winkelgrade:

#### Quelltext Turtle.java:

```
import java.awt.*;
class Turtle {
    double x;
    double y;
    double alpha;
    Container c;
    Graphics g;
    Turtle(Container ct, double x, double y) {
       c = ct;g = c.getGraphics();
       g.setColor(Color.black);
       this.x = xi
       this.y = y;
       alpha = 0;
    }
    public void fd (double strecke) {
       double aa = alpha * Math.PI / 180;
       double dx = strecke * Math.cos(aa);
       double dy = strecke * Math.sin(aa);
       g.drawLine((int) x, (int) y, (int) (x+dx),
(int) (y+dy));
       x = x+dx;y = y+dy}
    public void rt (double winkel) {
       alpha = alpha - winkel;
    }
}
```
Der Konstruktor Turtle(Container ct, double x, double y) übernimmt die aktuelle Position  $(x/y)$  des Zeichenstifts und das Container-Objekt ct, das die gesamte Grafik enthält. Anschließend weist er der Klassenvariableng diese Grafik zu und übergibt die Stiftposition an die Klassenvariablen x und y. Der Winkel alpha erhält den Wert 0; die aktuelle Zeichenrichtung ist somit die Richtung der positiven x-Achse.

Die Methode rt(double winkel) aktualisiert gegebenenfalls den Winkel für die Zeichenrichtung; weil auf der Zeichenfläche die y-Achse nach unten weist, wird der angegebene Winkel subtrahiert um den Winkel entgegen dem Uhrzeigersinn zu addieren. Die Methode fd(double strecke) zeichnet eine Linie in dieser Richtung.

Eclipse stellt die Klassenvariablen und Methoden im Outline-Fenster folgendermaßen dar:

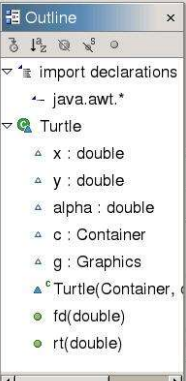

Wir verwenden die Klasse Turtle im nächsten Beispiel baum.java, das einen fraktalen Baum darstellt. Ist die Klasse Turtle im gleichen Verzeichnis wie die Klasse baum gespeichert, kann der import-Befehl entfallen.

### Quelltext baum.java:

```
import java.awt.*;
import java.applet.*;
// import Turtle.*;
public class baum extends Applet {
    public void paint (Graphics g) {
        Turtle t = new Turtle(this, 380,450);
        t.rt(80);
        baumz(t,200,52,15);
    }
    public void baumz(Turtle t, double stamm,
                       double winkel, int ebene) {
        if (ebene > 0) {
          t.fd(stamm);
          t.rt(winkel+15);
          baumz(t, stamm/1.3, winkel, ebene - 1);
          t.r t (-2 * \text{winkel-15});
          baumz(t, stamm/2, winkel, ebene - 1);
          t.rt(winkel);
          t.fd(-stamm);
        }
     }
}
```
Die paint() - Methode erzeugt eine neue Instanz der Klasse Turtle, legt den Anfangswinkel für den Zeichenstift fest und ruft die rekursive Methode baumz() auf. In dieser ist das Wegfraktal formuliert: So lange die Zahl der Rekursionstiefe ebene größer als 0 ist wird zunächst ein kleines Stammstück gezeichnet, dann der Winkel für den nächsten Ast gesetzt und baumz() rekursiv aufgerufen. Anschließend wird der Winkel 2-fach verringert und baumz() für einen zweiten Zweig rekursiv aufgerufen. Nach dem Zurücksetzen des Winkels geht der Zeichenstift den ursprünglich gezeichneten Stamm

zurück – dies ist wichtig, damit der Zeichenstift nach dem (rekursiven) Zeichnung eines Astes wieder zum Verzweigungspunkt zurückgeschickt wird.

Das Applet wird aus dem "Run"-Menü gestartet:

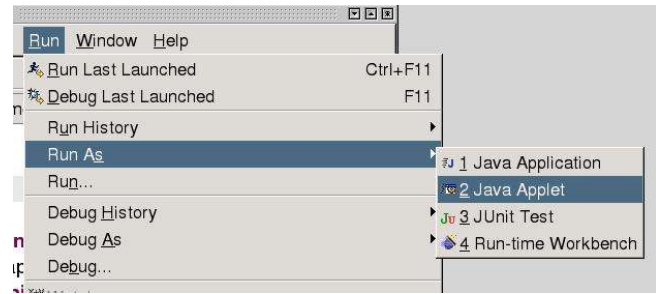

Eclipse startet daraufhin einen Applet-Viewer, in dem das Appplet angezeigt wird; im Allgemeinen wird man die Ausmaße dieses Fensters der Anwendung entsprechend .,aufziehen":

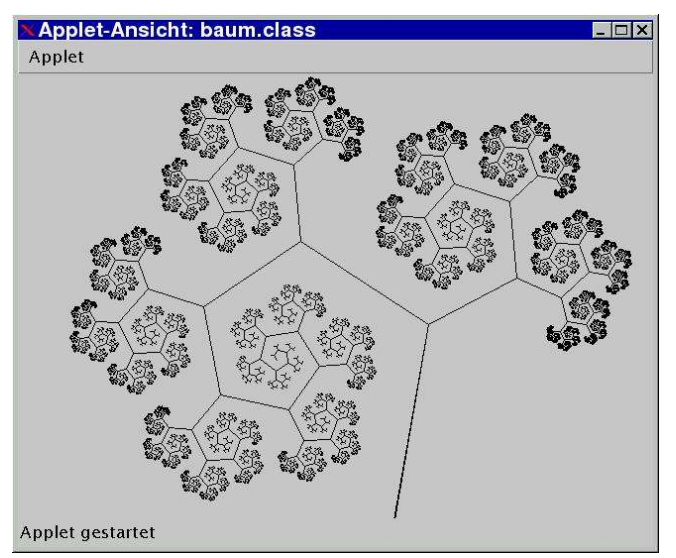

## Aufgabe:

Erstelle ein ähnliches Fraktal, das das folgende Bild eines fraktalen Farnes ergibt:

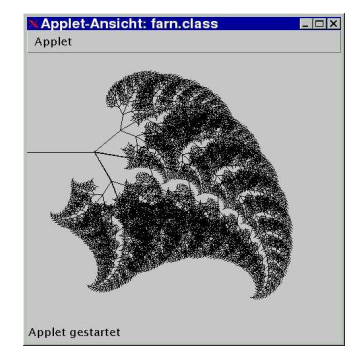